# **Коришћење сервиса за претрагу статуса предмета у Уставном суду**

Сервис – за добијање података о неком предмету преко веб сајта Уставног суда захтева попуњавање пар обавезних поља, а не и свих рубрика. Сервис омогућава претраживање и добијање информација искључиво о преметима уставних жалби које су у раду у Уставном суду.

### **ФИЗИЧКО ЛИЦЕ**

Ако је подносиоц уставне жалбе физичко лице – онда су обавезна следећа поља: **Заводни број предмета (Уж-бр/год). Ознаку Уж- унети ћирилићним писмом. Датум пријема поднеска у Уставни суд** и **ЈМБГ бр.**

А као последње попунити поље **– низ знакова са слике** (овај низ знакова се мења на сваких 20 так секунди, па је неопходно поновити унос нових знакова уколико се добије резултат није добро унет податак са слике).

Остала поља у прозору претреге не треба попуњавати.

У прилогу је слика која показује исправно попуњена поља и добијен резултат претраге.

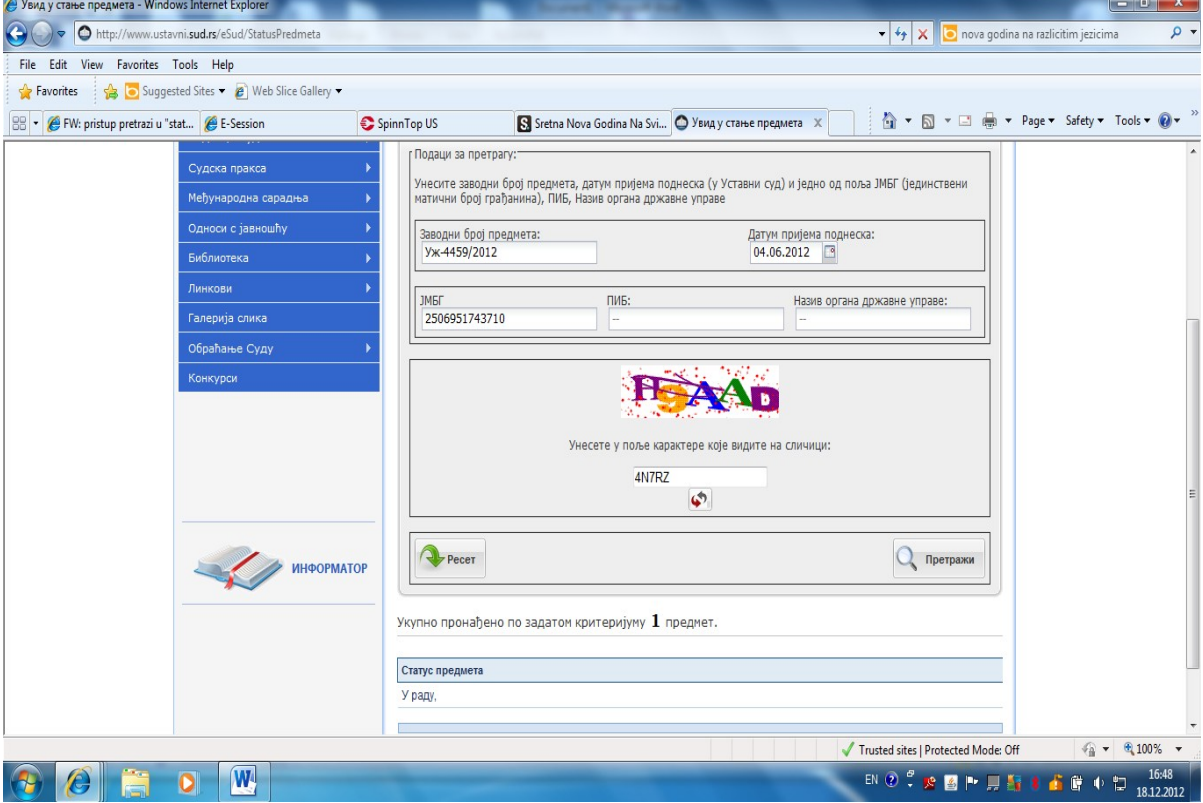

#### **ПРАВНО ЛИЦЕ**

Ако је уставну жалбу поднело правно лице онда су обавезна следећа поља

## **Заводни број предмета**

#### **Датум пријема поднеска**

**ПИБ и** 

**поново низ знакова у пољу са слике (и овде важи правило -** овај низ знакова се мења на сваких 20 так секунди, па је неопходно поновити унос нових знакова уколико се добије резултат није добро унет податак са слике).

Остала поља у прозору претреге не треба попуњавати.

**У прилогу је слика са правилно унетим подацима и добијеним резултатом претраге**

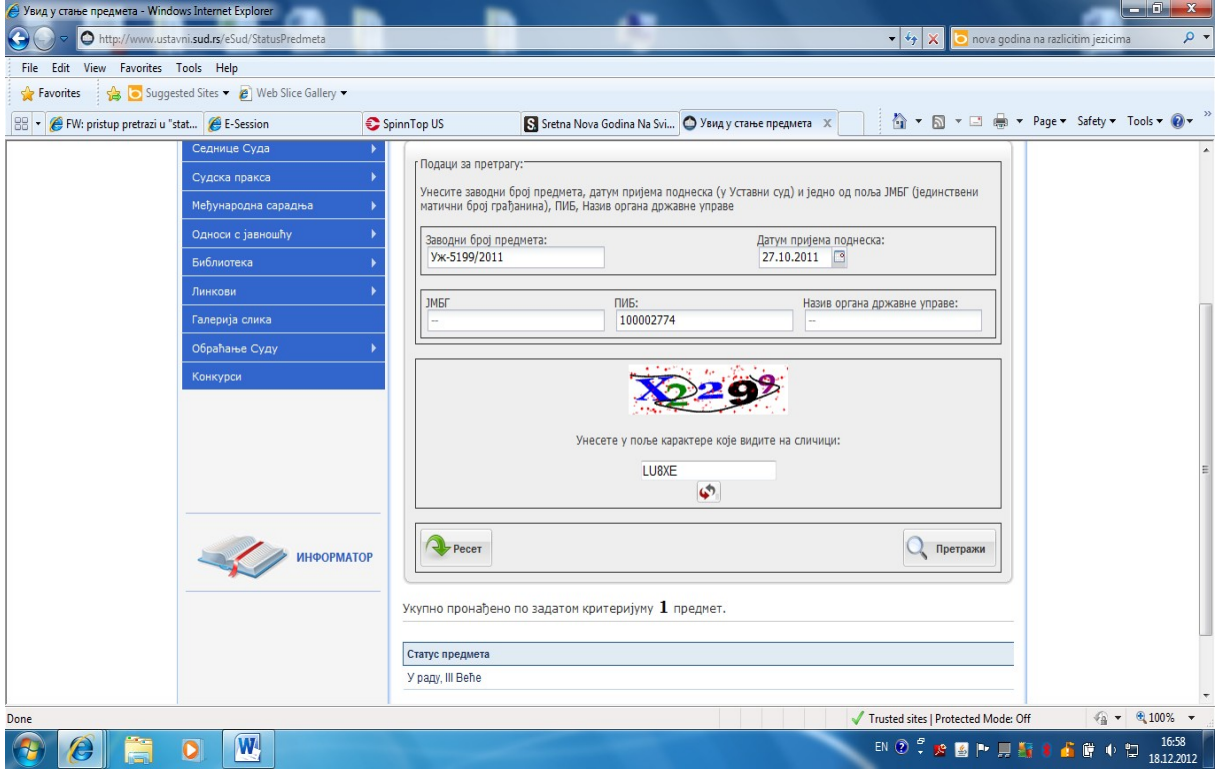